## **Wie funktioniert das ECC (Eingabe-Code-Cashsystem?**

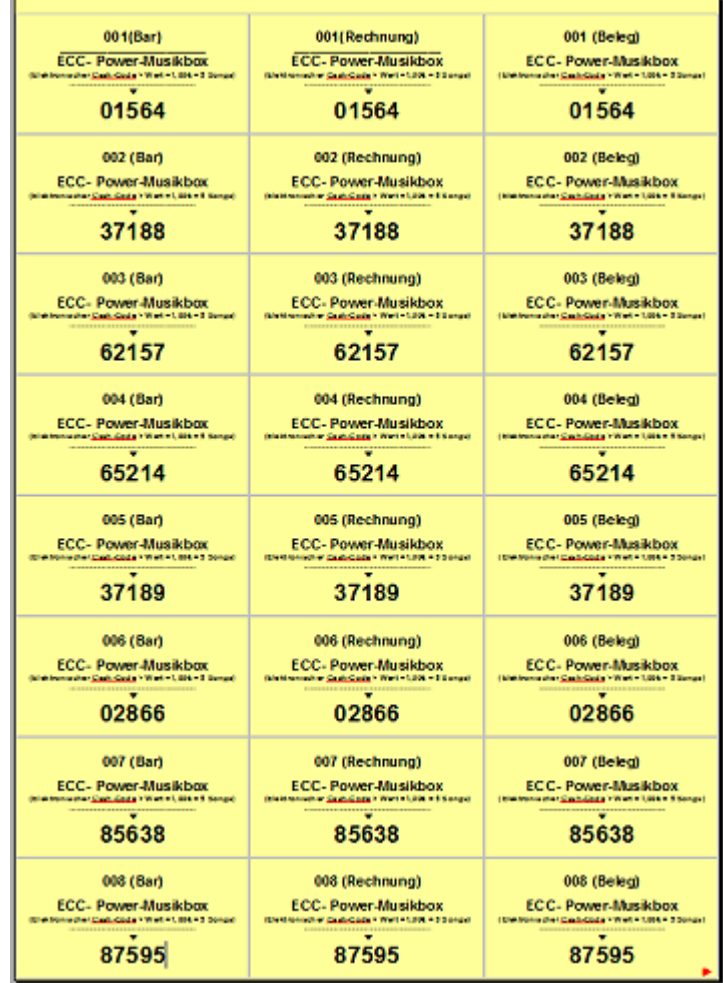

**Diese Vorlagen sind für das Kreditsystem ECC (Eingabe Code Cashsystem) bestimmt!**

**Die Vorlagen sind mit "OpenOffice" erstellt worden. Download hier Da wir davon ausgehen, dass nicht jeder das teure "Office-Paket" von Microsoft besitzt**

**haben wir uns für das kostenfrei "OpenOffice" entschieden! Das ECC - Kreditsystem ist als Alternative für all diejenigen gedacht die keinen Münzprüfer besitzen.**

**Ihr könnt selbstverständlich die Codebons nach euren Wünschen abändern denn unsere sind nur ein Vorschlag.**

**Diese Vorlage ist so konzeptiert das der 1. Bon (Bar) ausgegeben wird wenn der Anwender sofort mit Bargeld bezahlt oder wenn er später per Rechnung bezahlt. Der 2. Bon (Rechnung) sollte auf die Rechnung vom Gast geklebt werden, die der Anwender später begleicht. Der 3. Bon ist für die eigenen Unterlagen gedacht.**

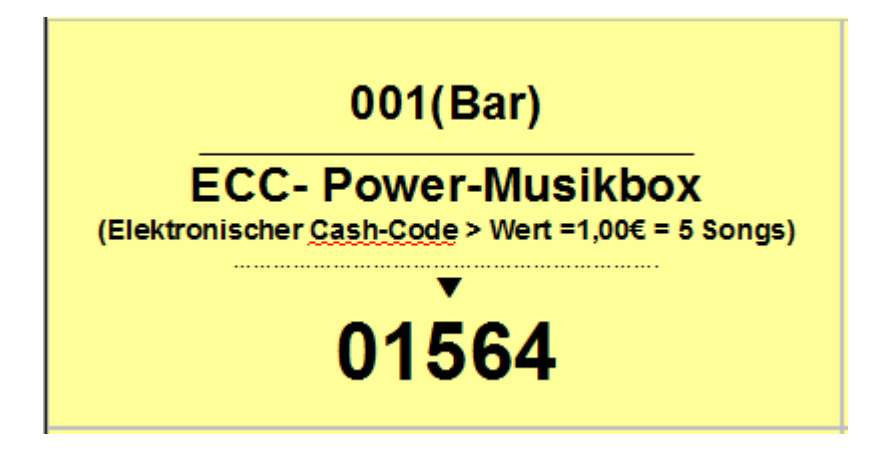

**Wir weisen darauf hin das solch ein Code-Creditsystem natürlich nicht so sicher ist wie ein Münzprüfer!**

**Die .odt-Dateien einfach öffnen und auf einem DIN A4 Etikettenbogen (z.B. Zweckform) ausdrucken! Die Etikettengröße muss 70mm x 37mm betragen damit alles richtig ausgedruckt werden kann.**

## **Einrichtung des ECC**

## **Das Setup-Tool der Power-Musicbox starten!**

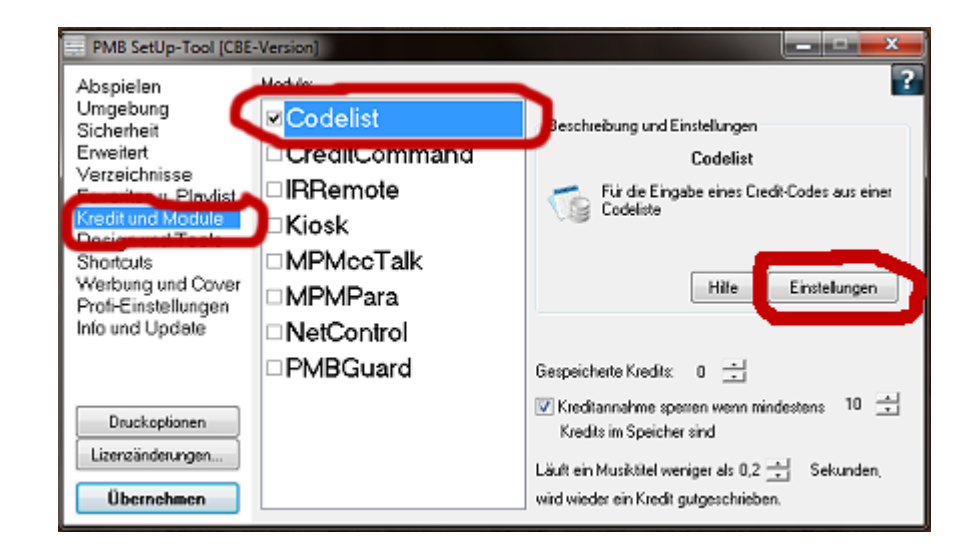

**Links auf den Eintrag "Kredit und Module "klicken. Dann einen Haken bei "Codelist" setzen. Jetzt auf den Button "Einstellungen" klicken.**

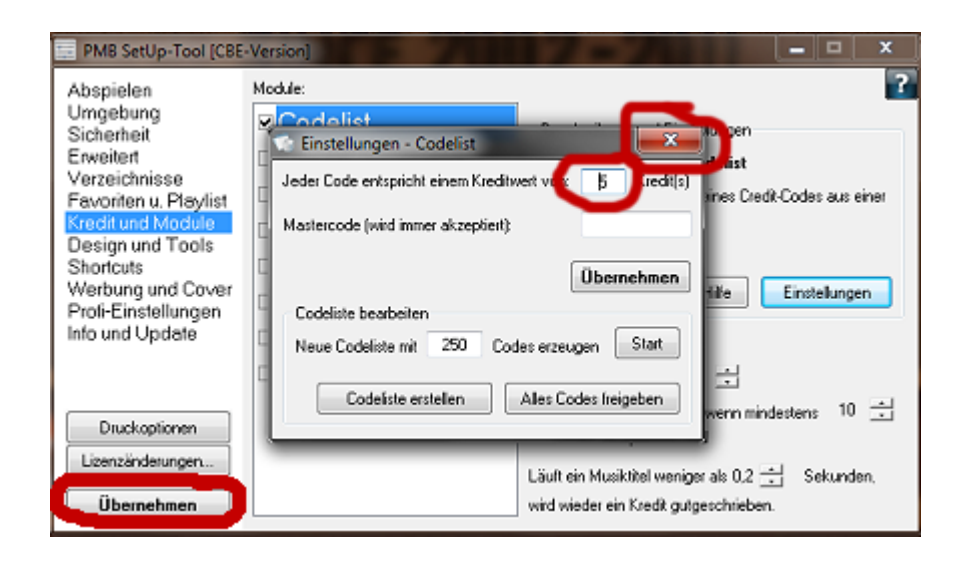

**Dem Code einen Kreditwert zuteilen 5 = 5 Songs Jetzt das Fenster schließen oben rechts (x) Nun den Button "Übernehmen" anklicken und fertig! Nun alle ECC-Vorlagen auf Etikettenbögen ausdrucken. Solltet ihr schon vorher im Setup-Tool eine codeliste erstellt haben so müsst Ihr die ECC-Vorlagen nach Vorgabe der derzeitigen "Codelist.ini" abändern! Zu finden ist diese im unten aufgeführten Pfad\* Wollt ihr doch lieber unsere verwenden so muss die bestehende "Codelist.ini" gegen die ausgetauscht werden die ihr gerade herunter geladen habt! Bitte diese "Codelist.ini" in folgendes Verzeichnis kopieren: \* C:\User\Name\AppData\Roaming\Power-Musicbox 6\Module Ab ...AppData sind die Verzeichnisse von Windows versteckt. Sie werden also nicht angezeigt!!! Wir müssen sie erst sichtbar machen damit wir die "codelist.ini" dort rein kopieren können. Um sie sichtbar zu machen den Datei-Explorer starten oben im Menu auf "Extras" klicken dann auf "Ordneroptionen" klicken und einen Haken bei "Alle Ordner anzeigen" setzen und mit "OK" bestätigen. Nun die "codelist.ini" in das oben aufgeführte Verzeichnis kopieren/überschreiben (mit dem Datei-Explorer per rechter Mausklick und dann im Kontext-Menu >"Kopieren)**

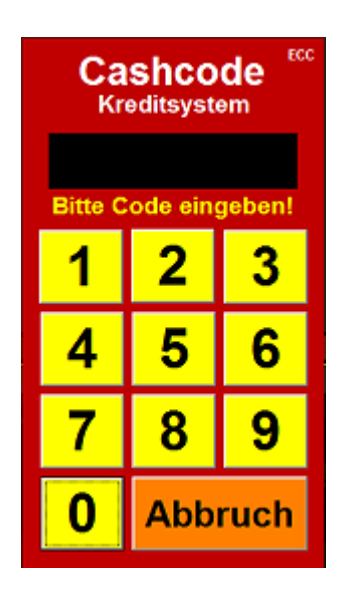

**Wenn nun die Power-Musicbox gestartet wird erscheint im Kreditfenster eine "0"**

**Wenn man diese anklickt öffnet sich eine Eingabemaske.**

**Den 5 stelligen Code eingeben Wenn alle Zahlen richtig eingegeben wurden verschwindet das Fenster von selbst.**

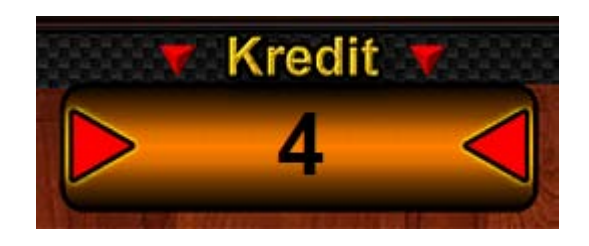

**Der Kredit wird nun im Kreditfenster angezeigt!**